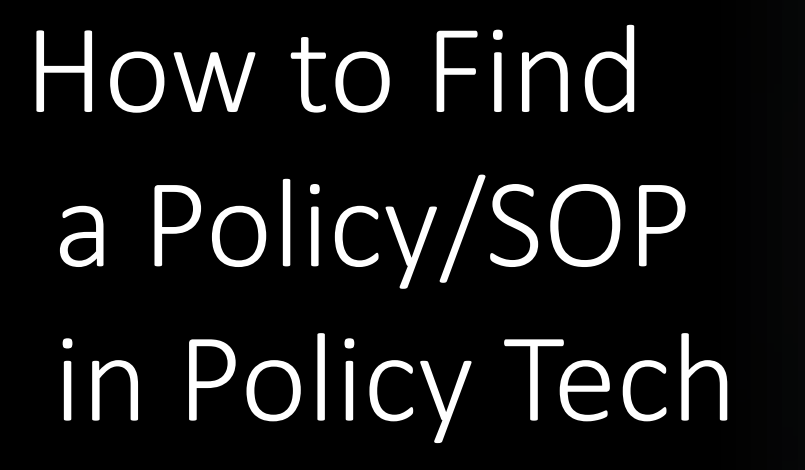

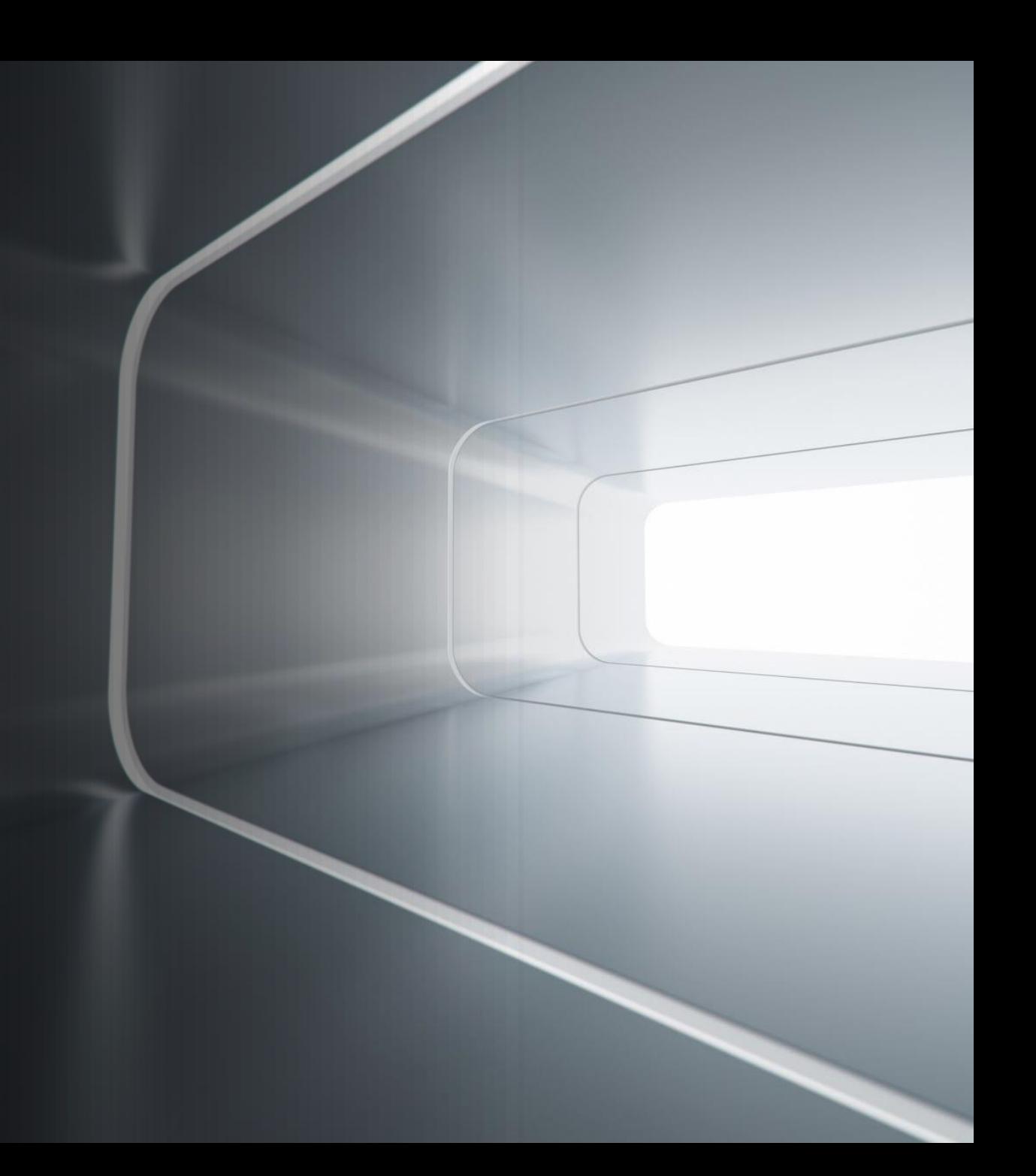

# Quick Steps

#### **General Policy/SOP Search:**

- 1. Log onto Policytech <https://vanderbilt.policytech.com/>
- 2. Type in the key word in the search box
- 3. Scroll down until you find the SOP/policy you are looking for

- 1. Log onto Policytech <https://vanderbilt.policytech.com/>
- 2. Click on the plus sign next to Ancillary Services (middle of the screen, yellow circle)
- 3. Select Perioperative Services (middle of the screen, yellow circle)
- 4. Type the key word in the search box

## General Policy/SOP Search

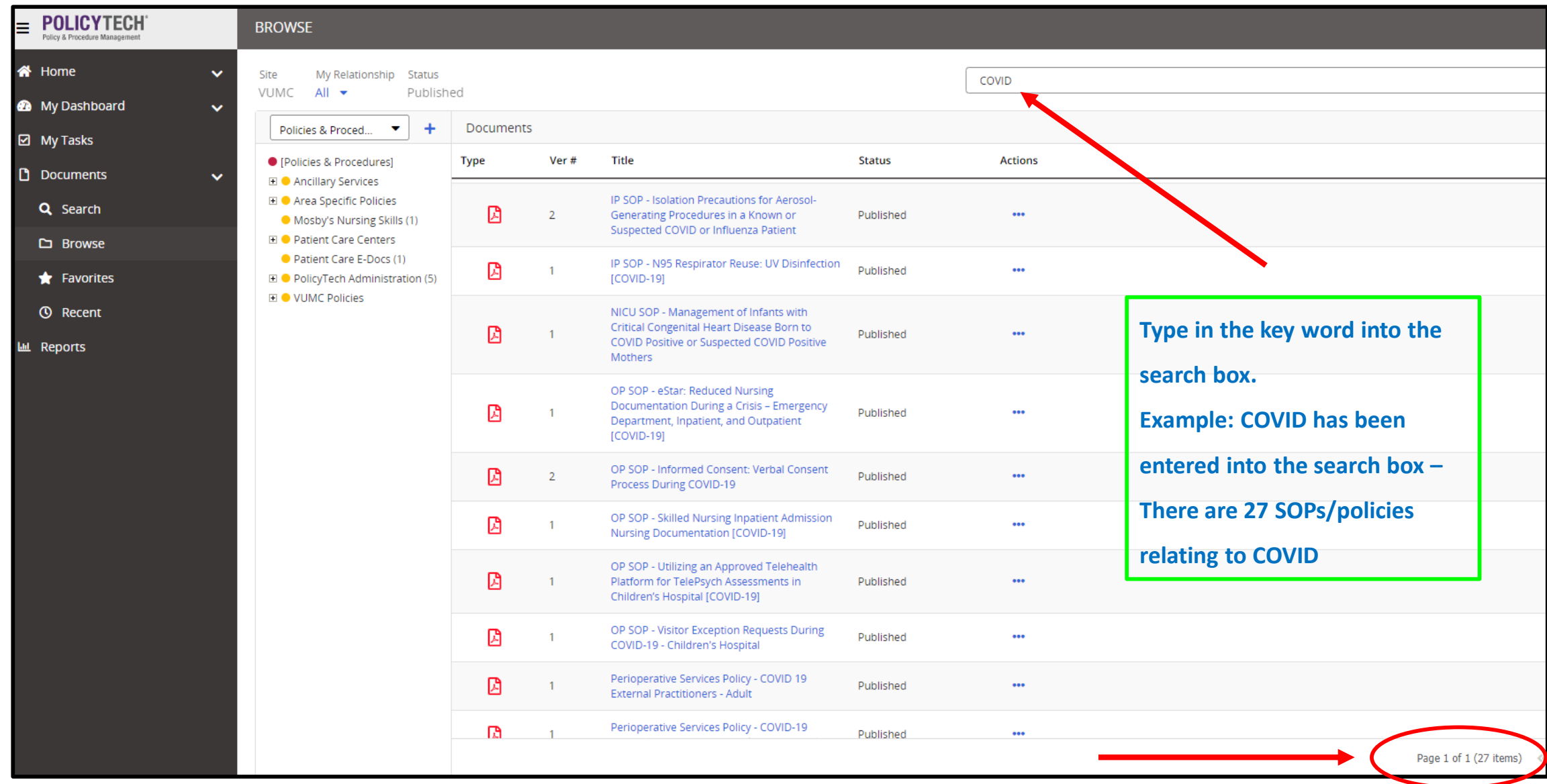

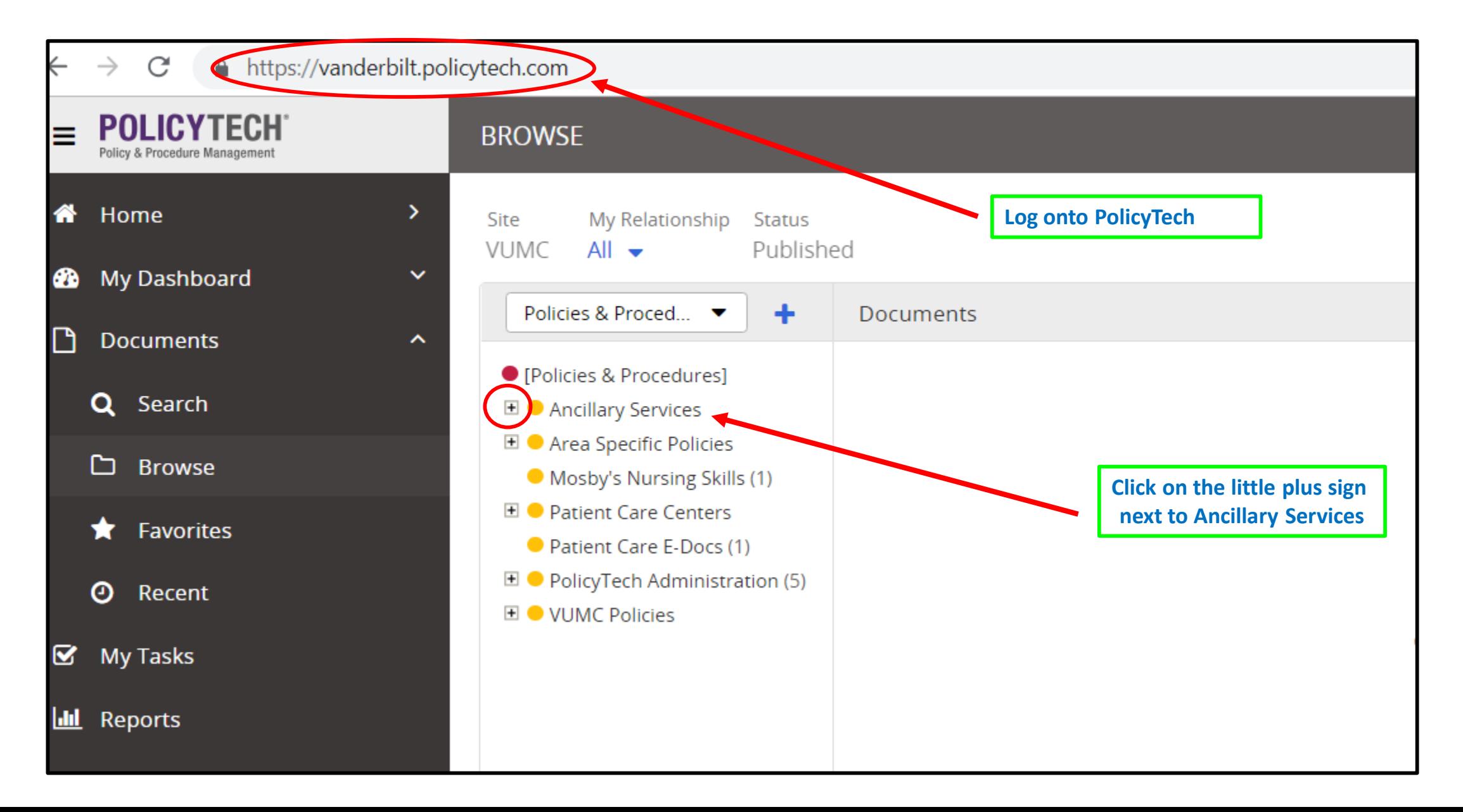

![](_page_4_Picture_16.jpeg)

![](_page_5_Picture_16.jpeg)

![](_page_6_Picture_25.jpeg)